NHZ

# **HTT Utility**

## For all variants of the HTT50A and HTT70A

# **HTT Utility Guide**

**Revision 1.0**

**Firmware Revision: 2.0.10589 or higher**

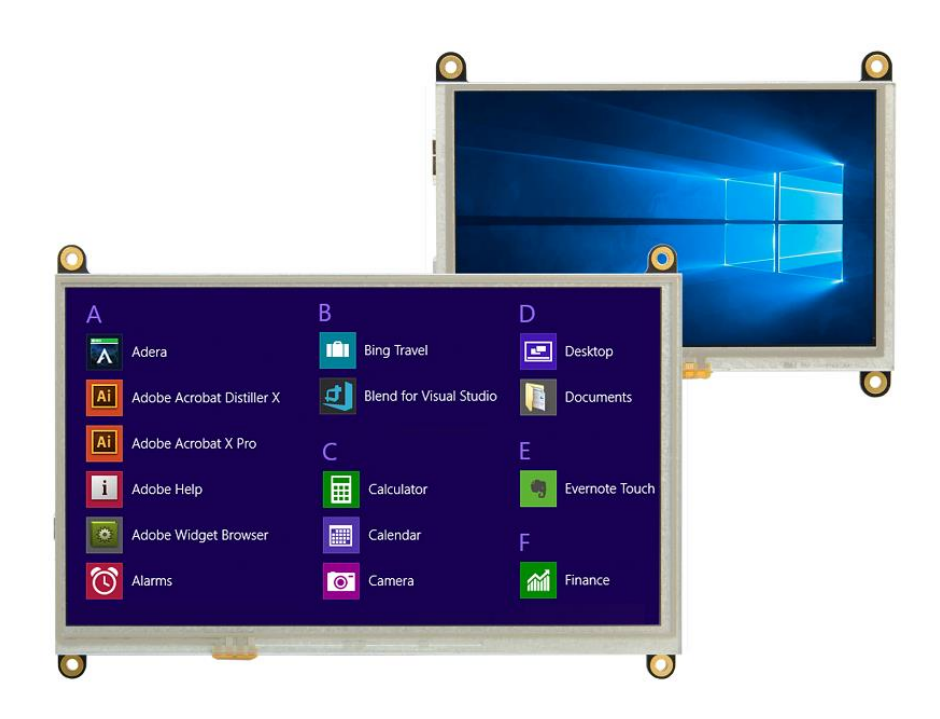

## Contents

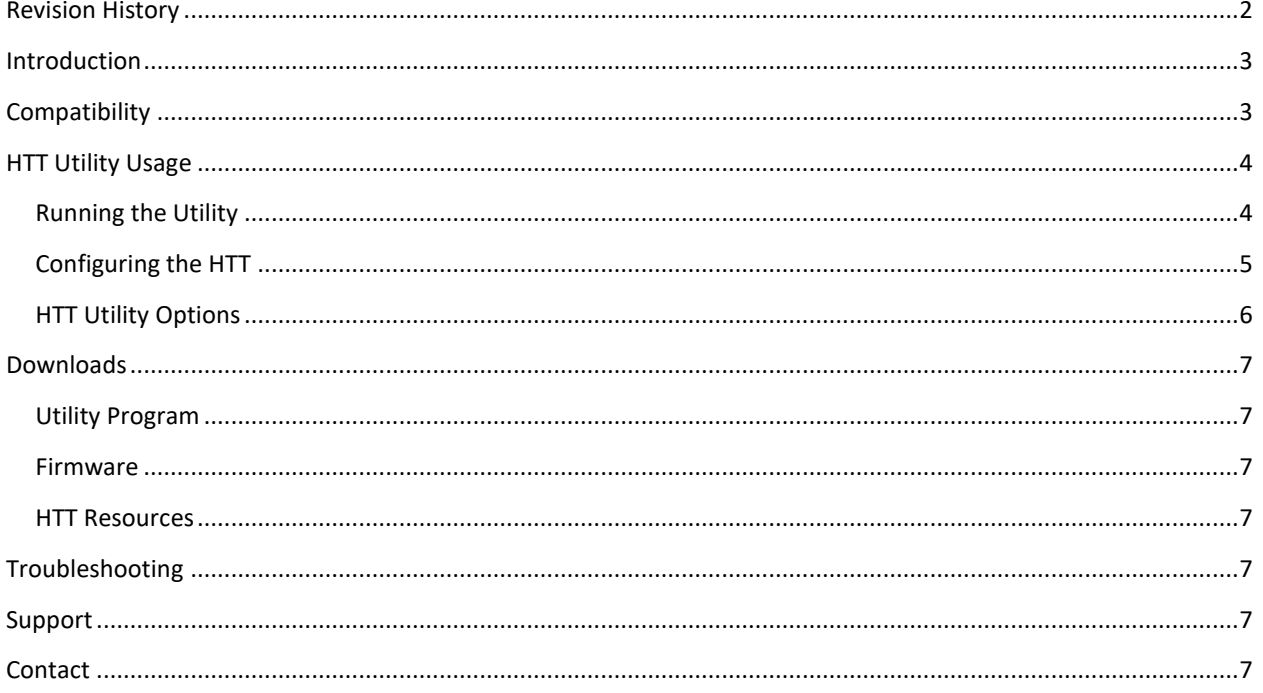

# <span id="page-2-0"></span>**Revision History**

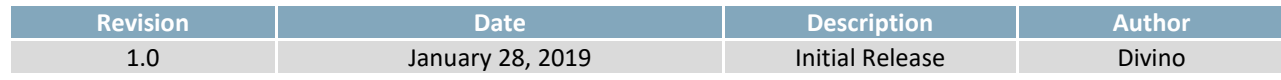

## <span id="page-3-0"></span>**Introduction**

The HTT Utility application provides the ability to modify certain display characteristics that may not be configurable within the hosting operating system's settings. Characteristics such as touch panel orientation, sensitivity, and touch calibration can all be modified through the HTT Utility.

The HTT's current settings, such as touch orientation and sensitivity, can be scanned and modified through the HTT Utility. Resistive touch HTT variants can also be recalibrated through this utility. A 'help' option is available, listing all of the options available for the connected display(s).

## <span id="page-3-1"></span>**Compatibility**

The HTT Utility was developed to run in newer Windows environments, and has been tested on Windows 7 and Windows 10. Resistive (-TPR) and Capacitive (-TPC) HTT variants running firmware revision 2.0.10589 or higher will be compatible with the HTT Utility software.

## <span id="page-4-0"></span>**HTT Utility Usage**

#### <span id="page-4-1"></span>**Running the Utility**

The following procedure describes all the steps that one will need to follow in order to run the HTT utility.

- 1. Connect your HTT's USB header to your host.
- 2. Open a terminal program

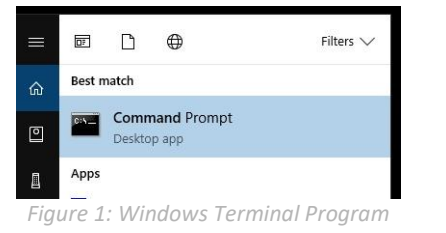

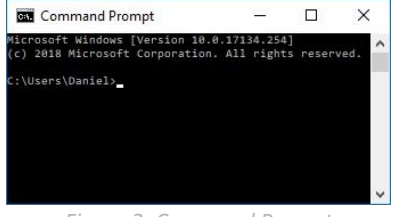

*Figure 2: Command Prompt*

3. Navigate to the directory where the htt util.exe is located.

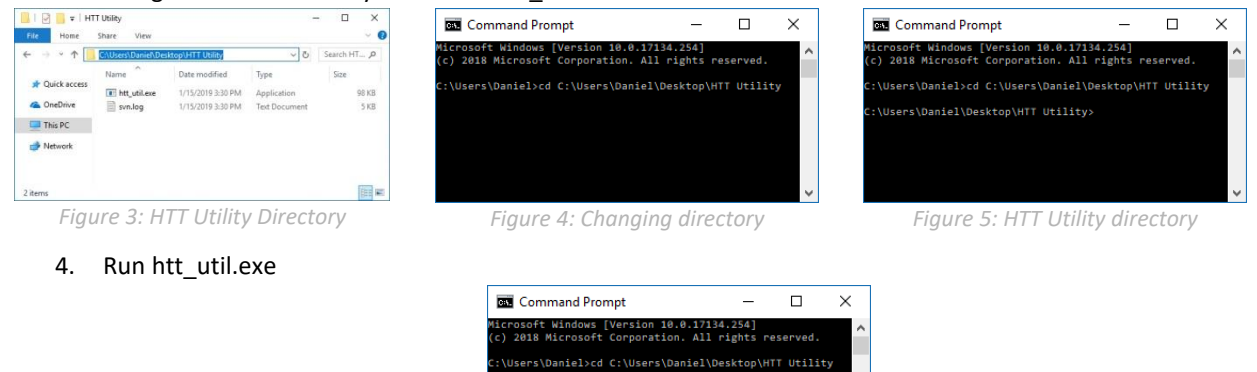

*Figure 6: Run the HTT utility*

\Users\Daniel\Desktop\HTT Utility>htt\_util.exe

5. A help menu will appear listing all of the configurable options and describing how to use the program

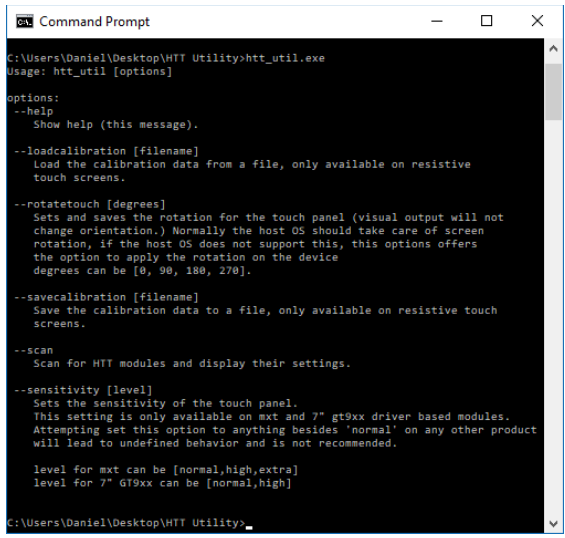

*Figure 7: HTT Utility Help screen*

## <span id="page-5-0"></span>**Configuring the HTT**

HTT options can be configured by specifying the characteristic that needs to be modified, followed by any associated parameters.

Usage: htt\_util [option] [parameters]

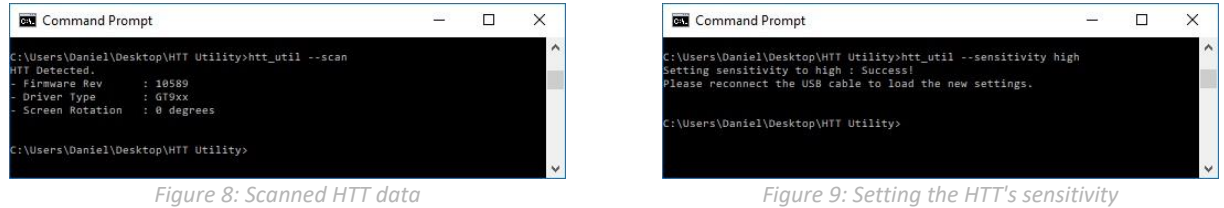

When multiple HTTs are connected, the HTT Utility will assign each display with a device number. This allows each HTT to be configured individually by specifying the device number, the option, and the associated parameters.

Usage: htt\_util [device #] [option] [parameters]

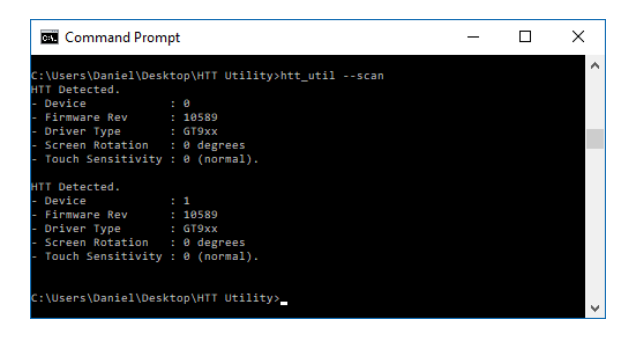

*Figure 10: Multiple HTTs Detected*

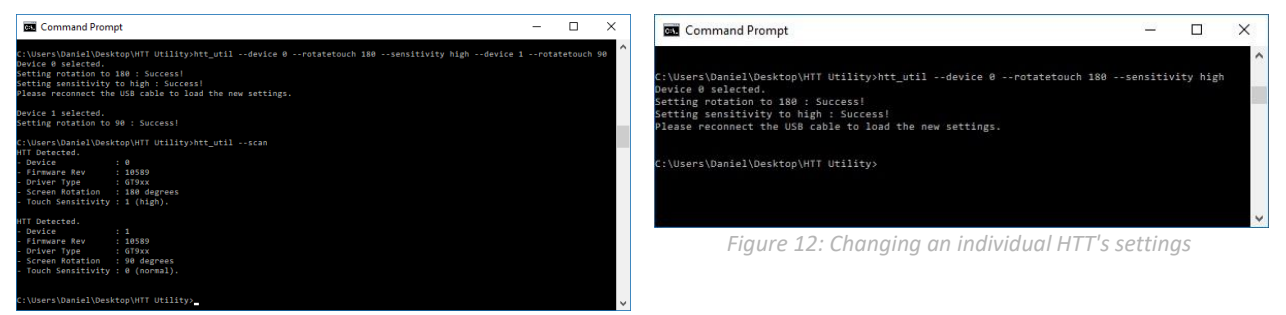

*Figure 11: Changing Multiple HTT settings*

#### <span id="page-6-0"></span>**HTT Utility Options**

The HTT Utility program can configure an HTT using a list of options. Certain options are only applicable to specific HTT model variants and may result in an 'Invalid' error message if applied incorrectly.

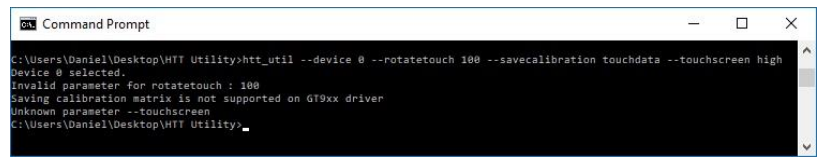

#### *Figure 13: Invalid, Incorrect, and Unknown options errors*

Some options can be stored in the HTTs non-volatile memory. Once configured, these options will be automatically applied whenever the HTT boots up. These settings can be overwritten through the HTT Utility, though it should be noted that the HTT's non-volatile memory has a minimum endurance of 100,000 write cycles. It is recommended that users limit how often they write to memory, as it may affect the HTT's operation in the long term.

Please refer to the [HTT Utility Options](#page-6-1) table below to confirm option compatibility and save settings.

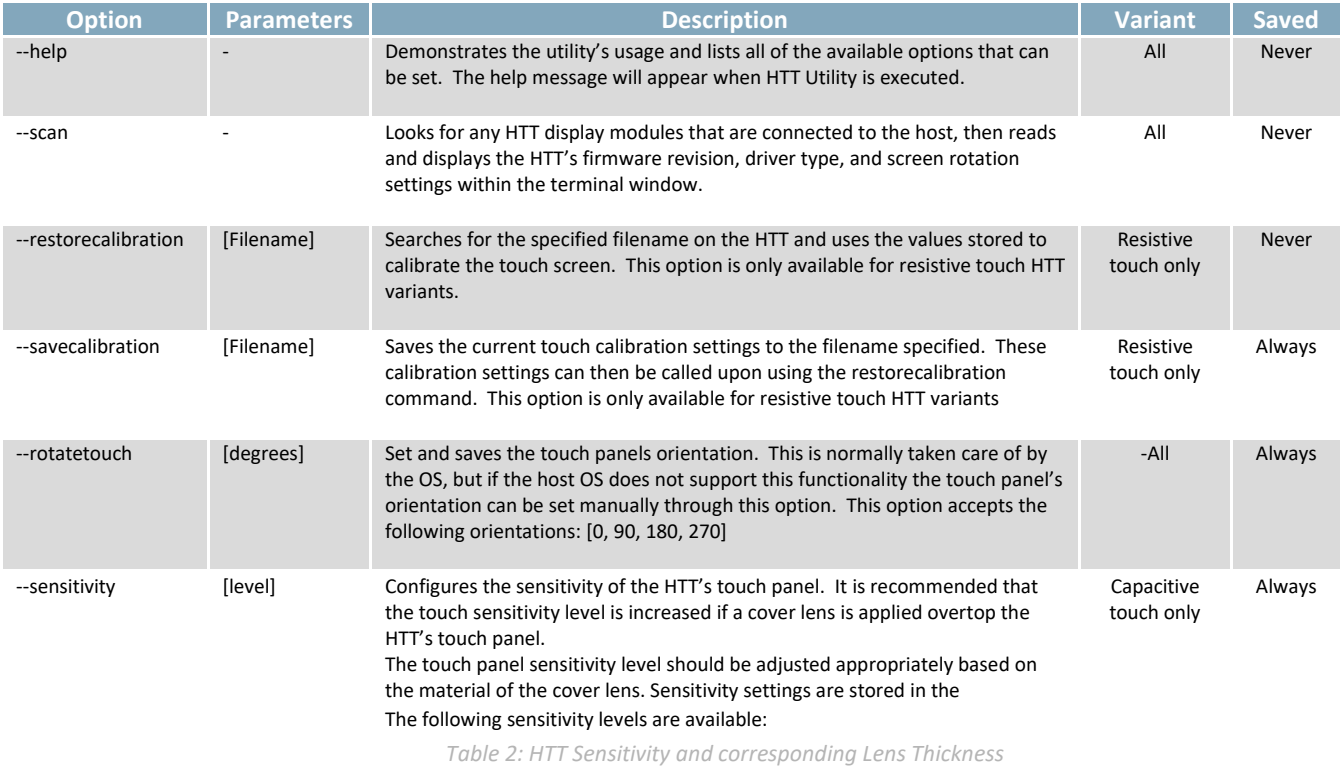

#### <span id="page-6-1"></span>*Table 1: HTT Utility Options*

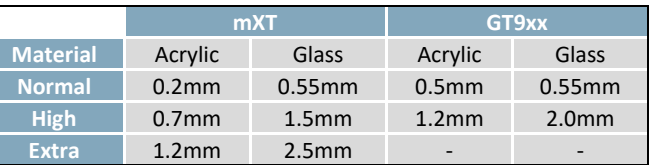

\*Note: The composition of the Cover Lens may affect the touch panel's operation. The values listed should be taken as reference only.

ī

## <span id="page-7-0"></span>**Downloads**

#### <span id="page-7-1"></span>**Utility Program**

Updates, bug fixes, and new features are continuously being added to the HTT Utility program and released on a regular basis. The latest versions of the HTT Utility program can be downloaded for free from [https://www.matrixorbital.com/index.php?route=download/download\\_category&dpath=12\\_333.](https://www.matrixorbital.com/index.php?route=download/download_category&dpath=12_333)

#### <span id="page-7-2"></span>**Firmware**

After release, Matrix Orbital may publish updates to the HTT's firmware to improve functionality, add new features, or fix bugs. These firmware upgrades can be easily applied to the unit in the field. The latest firmware builds can be downloaded for free from<https://www.matrixorbital.com/firmware/htt-firmware>

A step by step guide describing the firmware upgrade procedure is also available for download from [https://www.matrixorbital.com/index.php?route=download/download\\_category&dpath=274\\_178\\_246](https://www.matrixorbital.com/index.php?route=download/download_category&dpath=274_178_246)

#### <span id="page-7-3"></span>**HTT Resources**

HTT drawings, models, and technical data can be found on our website and downloaded for free from [https://www.matrixorbital.com/index.php?route=download/download\\_category&dpath=274\\_178\\_246](https://www.matrixorbital.com/index.php?route=download/download_category&dpath=274_178_246)

## <span id="page-7-4"></span>**Troubleshooting**

If you have any problems with setting up the HTT Utility and using it with your display, please contact [support@matrixorbital.ca](mailto:support@matrixorbital.ca) and one of our friendly support representatives can help you out.

## <span id="page-7-5"></span>**Support**

Phone: 403.229.2737 Email: [support@matrixorbital.ca](mailto:support@matrixorbital.ca) Manuals and Drivers[: http://www.matrixorbital.ca](http://www.matrixorbital.ca/) Forums[: http://www.lcdforums.com/forums](http://www.lcdforums.com/forums)

## <span id="page-7-6"></span>**Contact**

**Sales** Phone: 403.229.2737 Email: [sales@matrixorbital.ca](mailto:sales@matrixorbital.ca)

**Support** Phone: 403.229.2737 Email[: support@matrixorbital.ca](mailto:support@matrixorbital.ca) Support: [www.matrixorbital.ca](http://www.matrixorbital.ca/)

**Online** Purchasing: [www.matrixorbital.com](http://www.matrixorbital.com/)